### **Panasonic**

E

Varicam シリーズ ファームウェア更新手順 レコーディングモジュール: AU-VREC1, カメラモジュール: AU-V23HS1, AU-V35C1

ご注意**: AU-V35C1** では、アップデート後下記を実施ください。

**1. Ver7.50-00-0.00** 以下からアップデートした際は、**ABB** を実行ください。

**2. Ver3.01** 以下からアップデートした際は、**INITIAL ABB** を実行し、その後 **ABB** を実行ください。

# 1.バージョン確認方法

- 1. カメラモジュールとレコーディングモジュールを接続します。本体の電源を ON にします。
- 2. MENU ボタンを押す。ジョグダイヤルボタンで選択 > SYSTEM SETTINGS >INFORMATION >VERSION

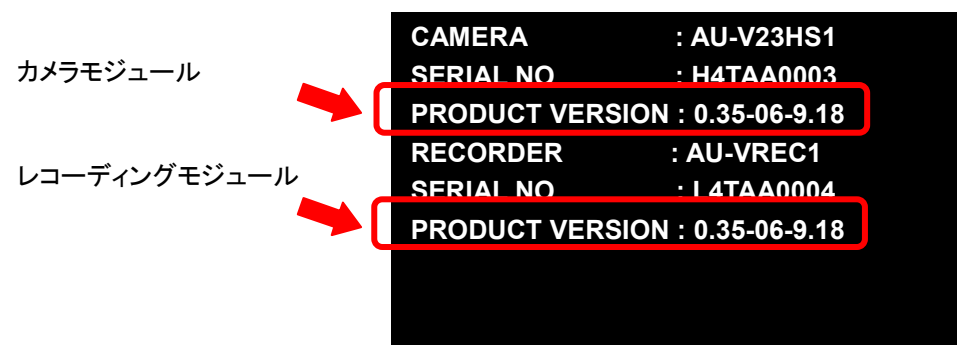

#### バージョン表示画面の例

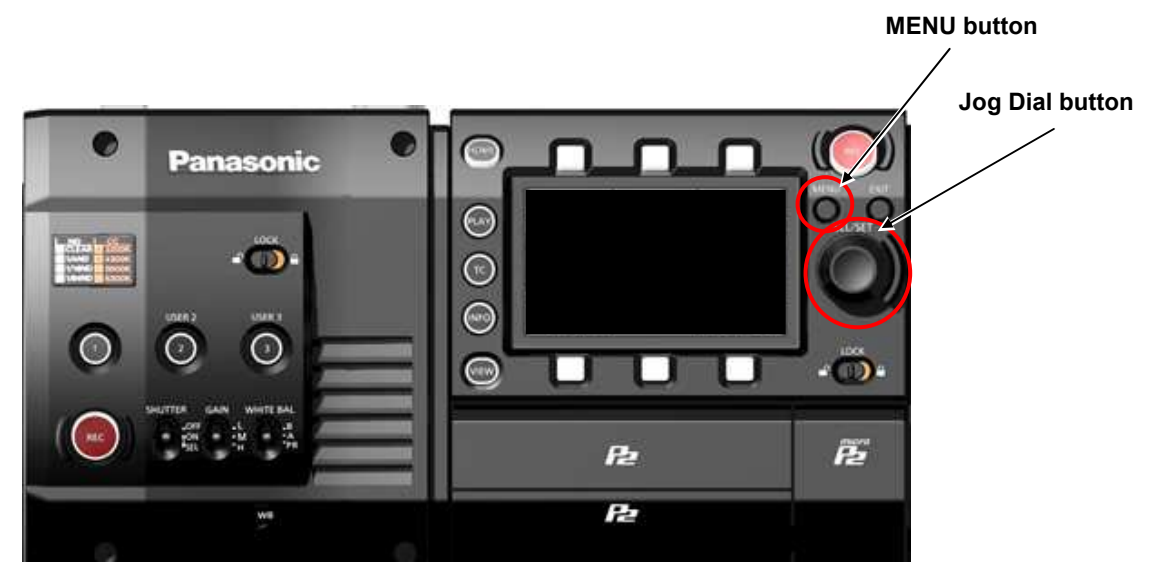

補足:本機はカメラモジュールとレコーディングモジュールのファームウェアバージョンが一致していないと動作できません。 カメラモジュールのファームウェアは、レコーディングモジュールに接続することでアップデートできます。

## 2.作業準備

次のツールなどをあらかじめご用意ください。

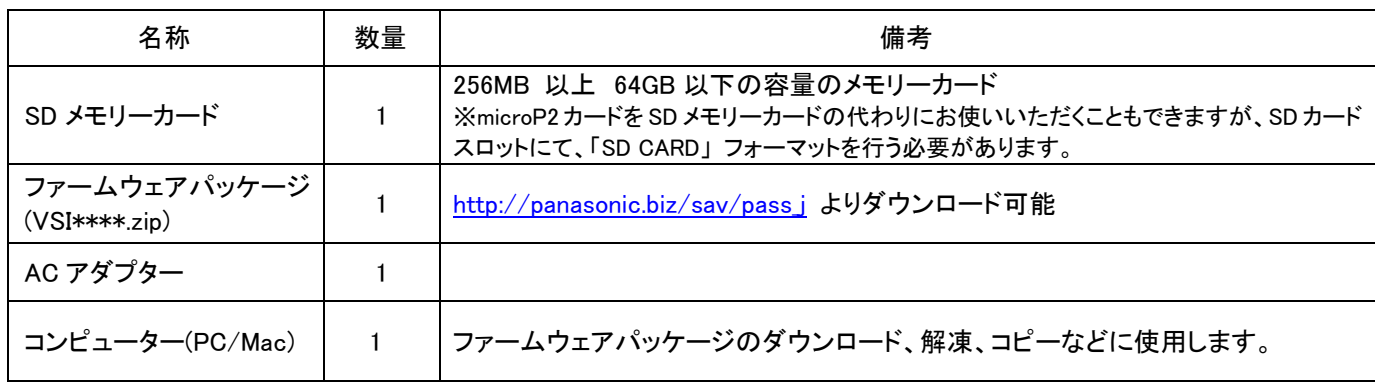

### $\sqrt{\!\! \big(\Delta\big)}$ 重要: アップデート実行前にお読みください。

- カメラモジュールとレコーディングモジュールを接続してください。
- アップデートに要する時間は約 60 分です。途切れなく電源を供給するため バッテリーではなく AC アダプターをご使用ください。
- アップデート中(アクセス LED 点減中)は SD カードを抜かないで下さい。 アップデート中の SD カード–カメラ本体間の通信断は、故障に繋がる恐れがありま す。

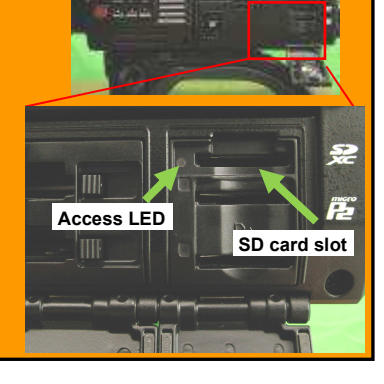

## 3. ファームウェアの更新

#### [準備]

- 1. SD メモリーカードをカメラ本体のスロットにマウントします。(microP2 カードスロットではありません)
- 2. SD メモリーカードをフォーマットします。(MENU : SYSTEM SETTINGS > CARDS/MEDIA > FORMAT CARD > SD CARD) 業務用映像機器サポートサイト http://panasonic.biz/sav/pass j ヘアクセスしファームウェアパッケージ(vsi\*\*\*\*\*.zip) をダウンロードする。
- 3. ZIP ファイルを解凍する。("PRIVATE"フォルダが現れます)
- 4. 手順 2.にてフォーマットした SD メモリーカードをコンピューターにマウントし"PRIVATE" フォルダーをコピーします。

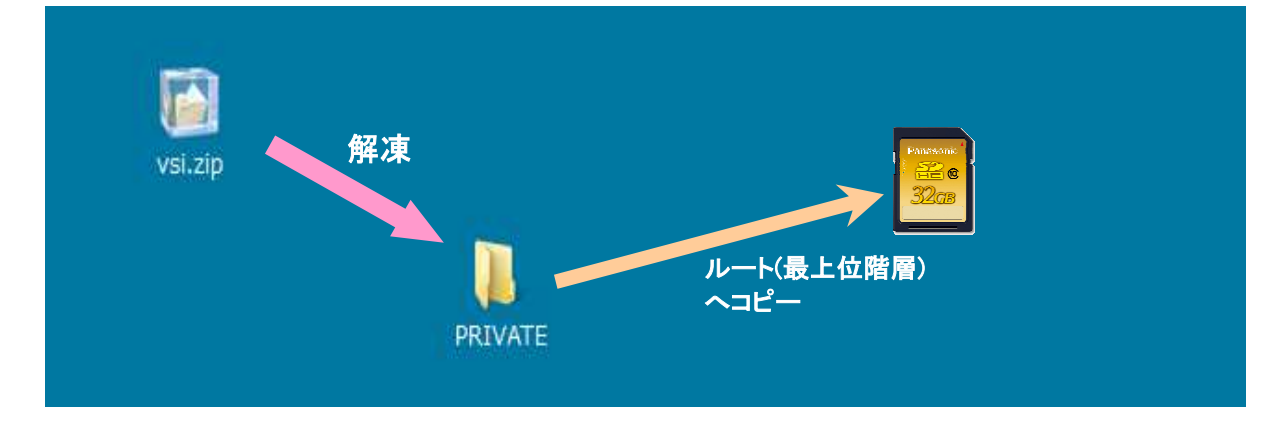

### [更新の実行]

- 5. SD メモリーカードをカメラ本体の SD カードスロットへマウント(microP2 カードスロットではありません)。
- 6. ビューファインダーとカメラ本体を接続しているケーブルを抜きます。
- 7. INFO ボタン を押し INFO 画面を表示。VERSION のオペレーションボタンを押し、Jog Dial ボタンを押します。

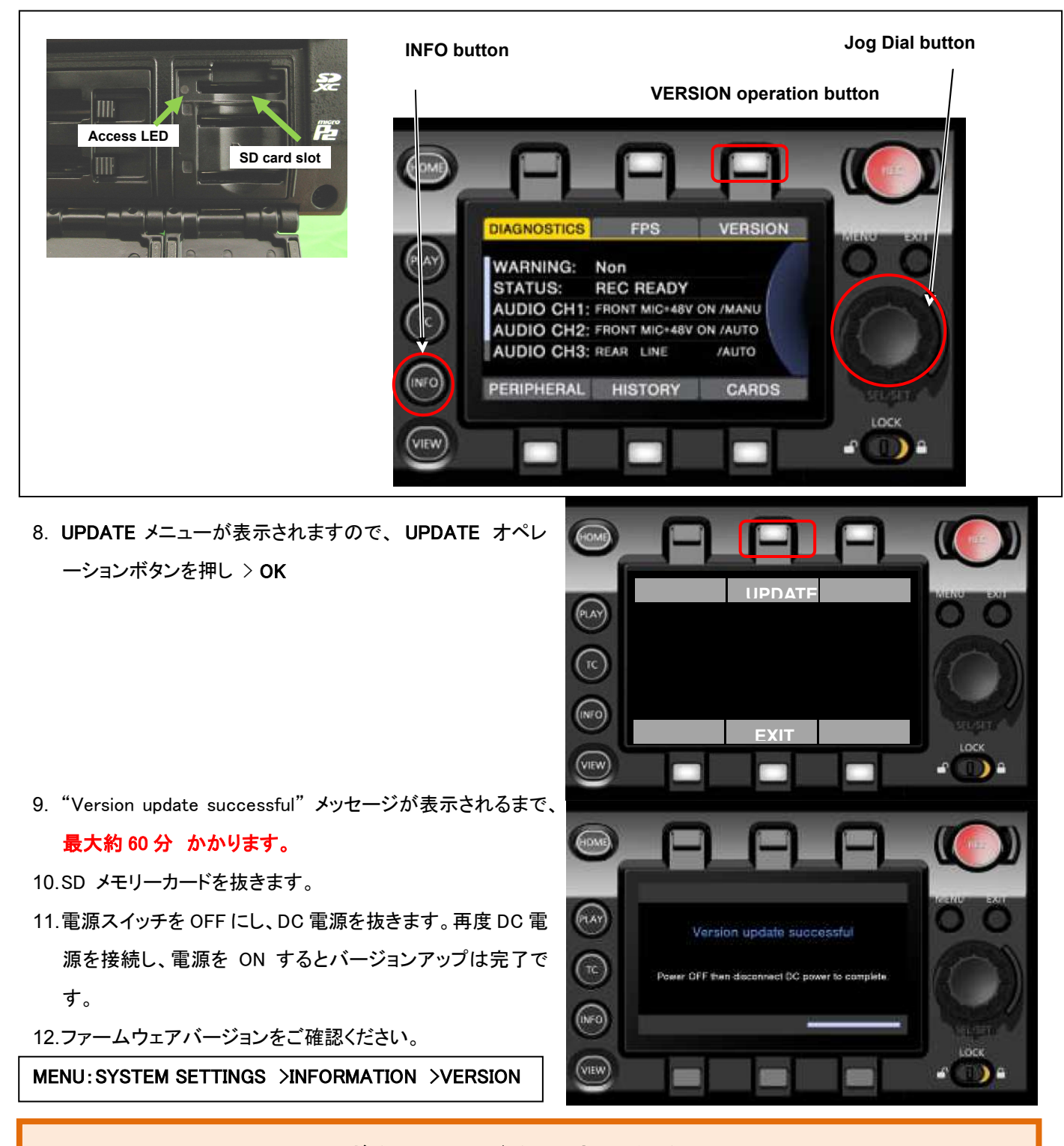

![](_page_2_Picture_6.jpeg)

■ AU-V35C1 では、アップデート後、必ず下記を実施ください。

**1. Ver7.50-00-0.00** 以下からアップデートした際は、**ABB(**①**)**を実行ください。

**2. Ver3.01** 以下からアップデートした際は、**INITIAL ABB(**②**)**を実行し、その後 **ABB(**①**)**を実行ください。

#### ①**ABB**

キズ補正が実行されます。センサーの温度は **42** 度から **44** 度にすると効果が最大となります。

(最低条件は **38** 度以上 **44** 度以下)

**STEP1 MENU** : **SYSTEM SETTINGS > SYSTEM MODE FREQUENCY 59.94p PIXCEL 4096 x 2160 MAIN CODEC AVC-Intra4K-LT HIGH SPEED OFF (1-60fps) STEP2** 再起動後 電源をオンにしたまま **15** 分以上待ちます。 **SENSER TEMP** を確認し、**38**℃から **44**℃の間でなければ、さらに **15** 分程度待ちます。 **MENU** : **SYSTEM SETTINGS > INFORMATION > SENSOR TEMP 38**℃から **44**℃ **(**ジョグダイアルボタン プッシュ **2** 回で温度表示を更新できます**)** 

**STEP3** 必ず、レンズキャップ、もしくはマウントキャップをつけ、完全に遮光します。

![](_page_3_Picture_180.jpeg)

![](_page_4_Picture_156.jpeg)

# 4. トラブルシュート

アップデート中は、電源を切らないようにご注意ください。

万が一、アップデートに失敗した場合\* は SD メモリーカードを抜かずに、本体の電源を再起動してください。 アップデートが再開されます。

(\* エラーが表示される、アップデート進捗を示すバーが止まったまま 1 時間以上経過する、など)

#### 1. VERSION UPDATE ERROR!(ERR 5) 画面が表示される

![](_page_5_Picture_6.jpeg)

#### チェックポイント

- SD メモリーカードにコピーされているフォルダー名称は private になっていますか?パソコンによってはファームウェア パッケージをダウンロード~解凍した際、自動的に名称変更される(例:private-2)ことがあります。この場合は名称を private に書き直しのうえ、再度お試しください。
- SD メモリーカードにコピーされているフォルダーの階層は、以下のようになっていますか?

SD カード ▶ private ▶ meigroup ▶ pavcn ▶ sbg ▶ p2sd ▶ fw ▶ vsi\*\*\*\*.pkg

他の機種のファームウェアが使われていませんか?

2.その他の不具合が生じた場合は、最寄りのサービス拠点にお問合せください。